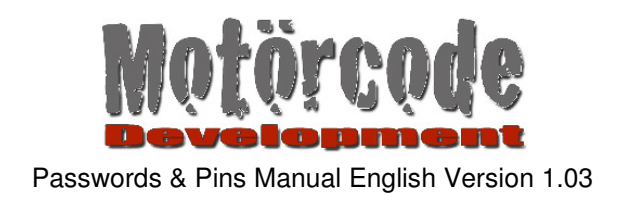

**User Manual** 

# **Passwords & Pins**

**Version 1.03** 

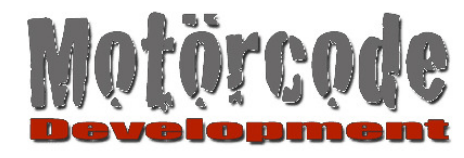

# **1 Introduction**

Thank you for buying or being interested in Passwords & Pins!

The goal with Passwords & Pins was to deliver an easy to use Password Manager.

Passwords & Pins should not be a dead end street, therefor a plattform independant import and export function were integrated.

This manual will describe how to use Passwords & Pins.

A larger part of the manual will describe the import and export functions because these are not that simple to handle as the rest of the application.

Please excuse any weaknesses concerning the english languages. I translated this myself and am not sure when my collegue (native American) will take the time to proof-read all of this.

#### **Another word concerning support:**

I will try my very best to react as fast and as helpful as possible. I hope you'll understand that this is not always possible and a response takes a bit longer.

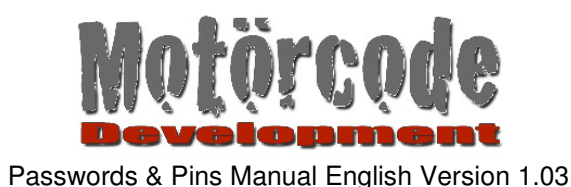

# **2 The First Start**

To work with the app you will need a master password. This is used for logging into the app. If you forget this you can also login by answering a question which you'll define here.

When Passwords & Pins is started for the first time you will have to define your master password as well as the security question and the answer to that question.

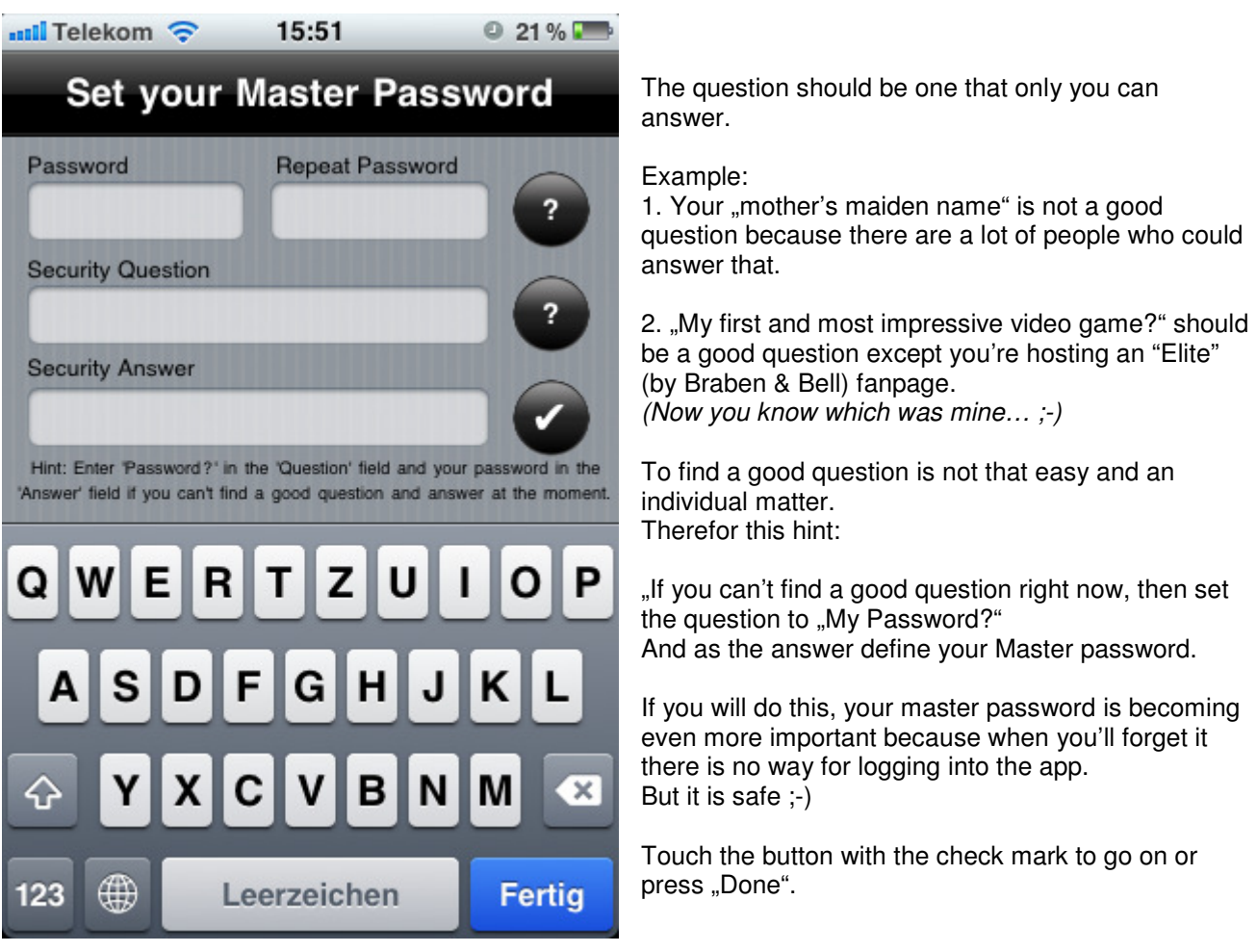

#### **Remarks:**

- **Password length has to be between 4 and 64 characters.**
- The "better" your password is the safer is your data. **Recommendation: at least 8 characters with a mix of numbers and letters.**

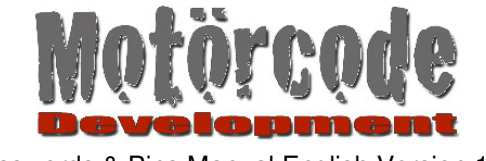

# **3 Log into Passwords & Pins**

The login screen appears:

-After defining your master password

-After starting the app.

-When the app is brought from background to foreground when the lock was set or the time lock got active.

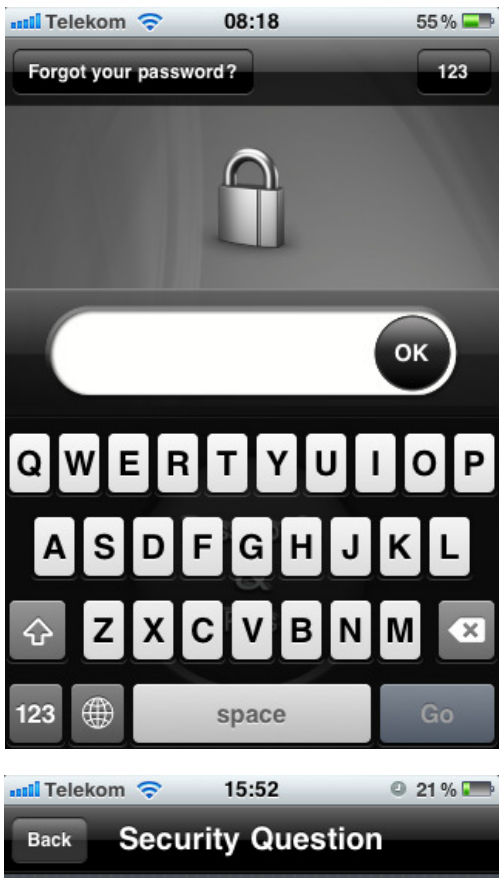

Enter your master password and press OK.

If you forgot your master password press "Forgot your password?"

If you entered a wrong password an error message appears and the app will not start.

The number of allowed false logins is configurable (standard: 5, see "Settings").

If you enter a wrong master password or answer the security question wrong more than 5 times all data will be deleted.

Passwords & Pins saves the number of false logins. If you have 2 failed logins for example, terminate the app completely and start it up new you don't have 5 new trials but only 3 left.

If you have entered a correct master password or answered the security question correctly, the main view of Passwords & Pins will show up.

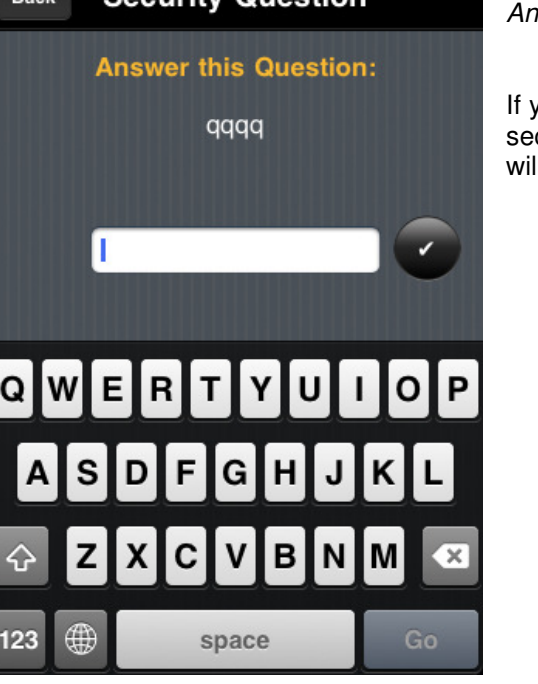

Answer the security question or back to the login screen.

If you have entered a correct master password or answered the security question correctly, the main view of Passwords & Pins will show up.

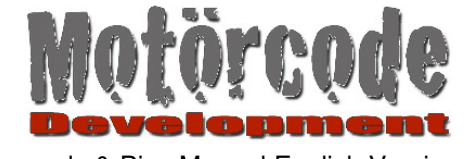

# **4 Main View**

Here all your entered data is listed (Notes, Logins, Banking, Credit Cards, E-mail accounts, WLAN-passwords and so on).

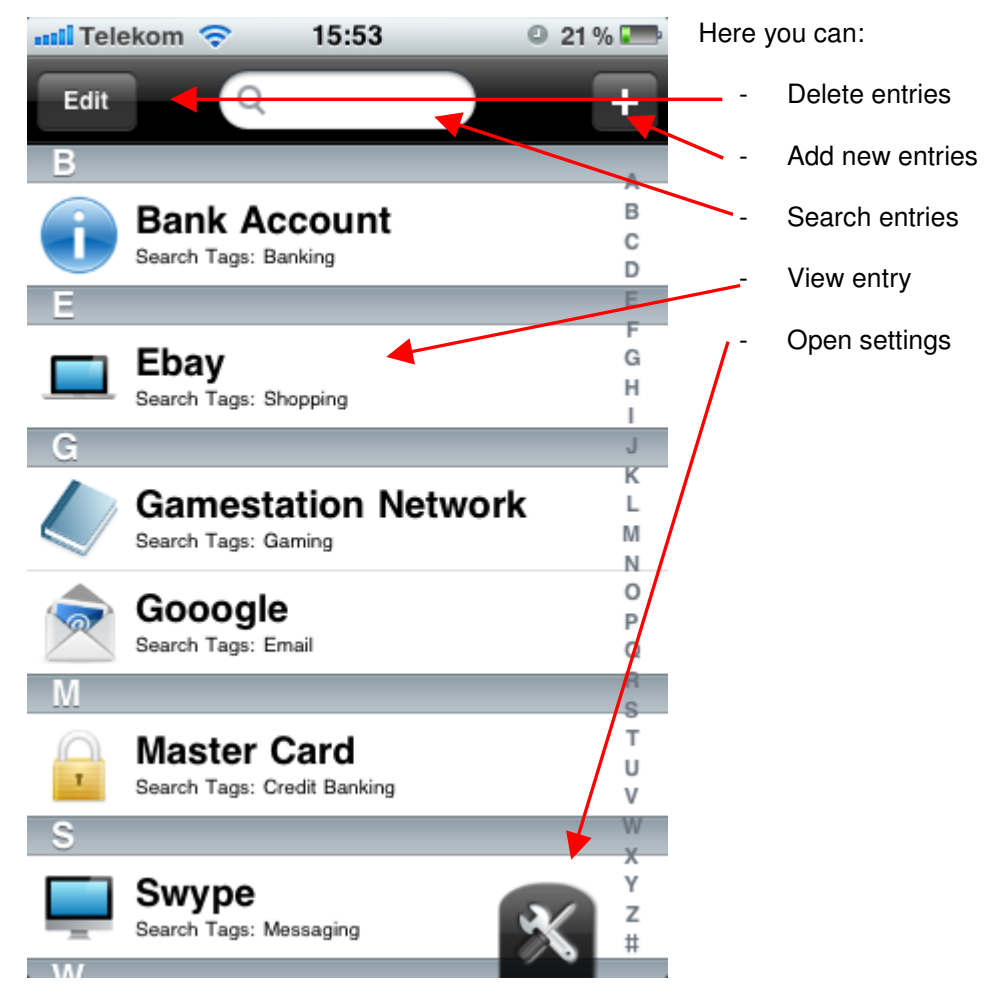

#### Delete entries

- This is functioning like dozens of other apps. I will not go into further detail here.

#### Add new entry

- The detail view is shown (see Detail View

#### Search entries

- Enter a search value. After each entered character all entries will be listed which contain the search value. Search is done in "Name" (of the entry) and in Search Tags (of the entry) (see "Search Tags").
- The found entries are listed. Touching them will open "Detail View".

#### Open settings

The "Settings" view will be shown. (See "Settings")

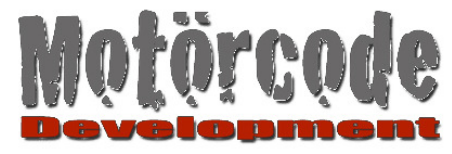

# **5 Detail View**

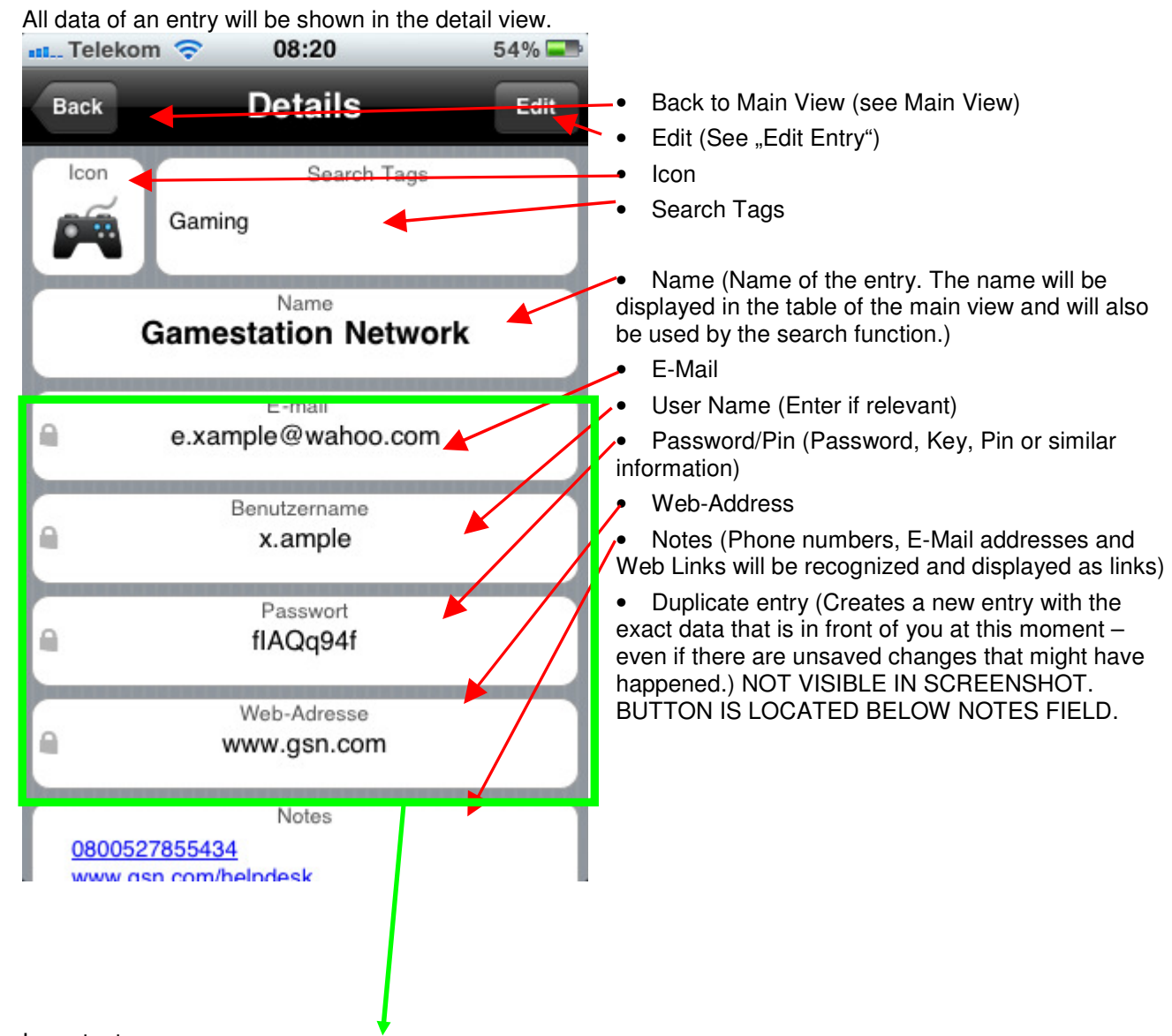

Important: Touch one of the fields to copy the data to the clipboard.

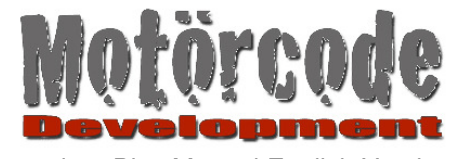

# **5.1 Edit Entry**

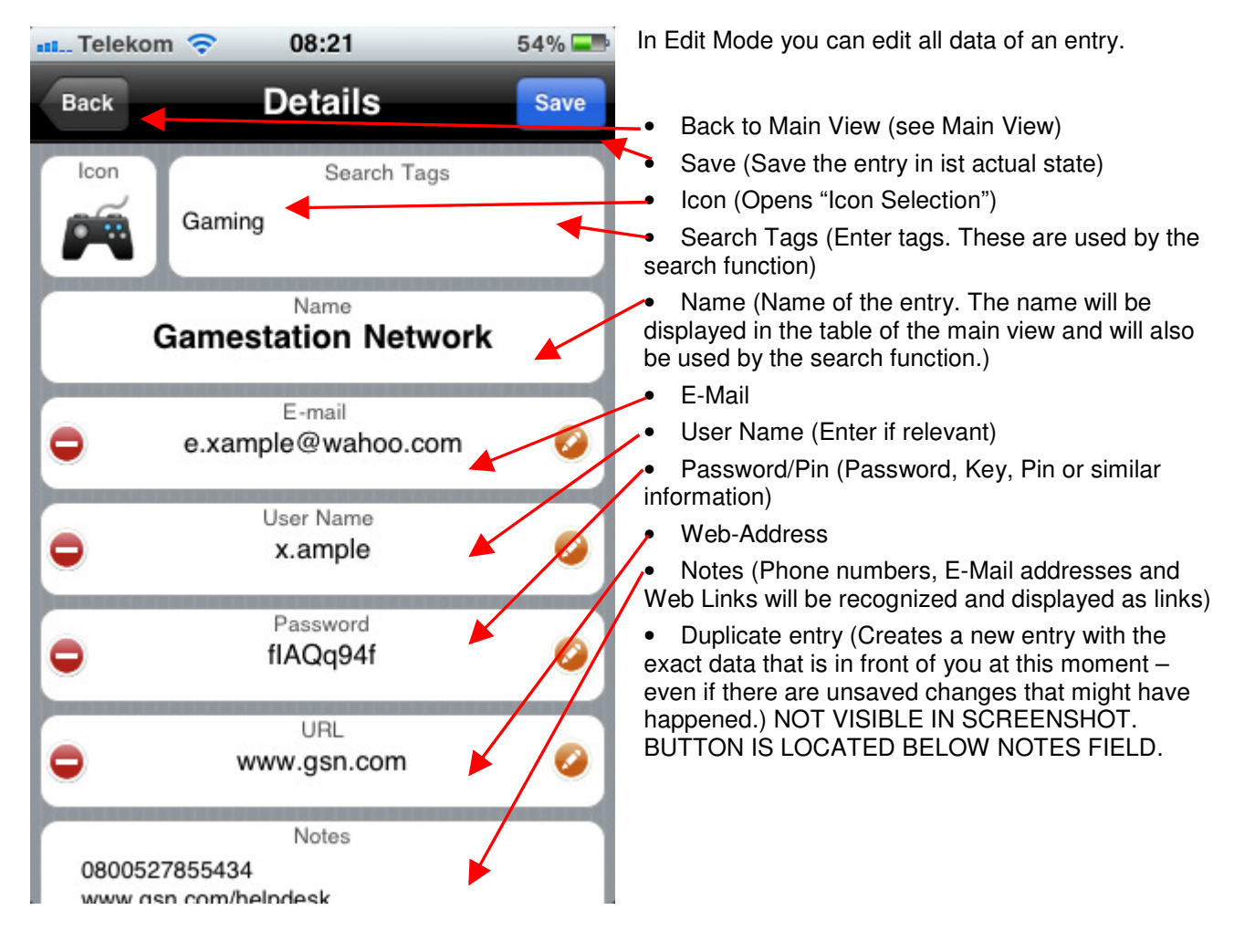

Hide Field (If you do not need a field for this entry you can hide/show it here)

Touch this symbol, to rename the corresponding field.

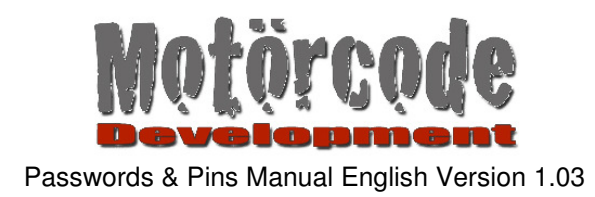

# **5.2 Icon Selection**

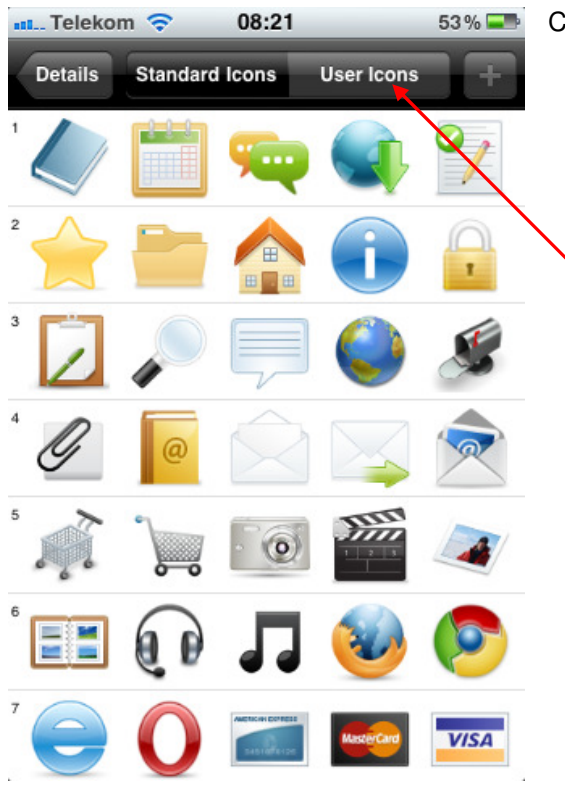

Choose an icon for your entry.

- Touch an icon to select it. Passwords & Pins jumps back to detail view and shows the selected icon.
- With button "Details" you jump back to detail view without selecting an icon.
- Touch "user icons" to select a custom icon for an entry. (see "User Icons")

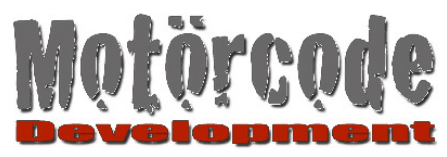

# **5.2.1 User Icons**

Here you can add your own icons and add them to an entry. (Under "Settings" you can delete/manage the user icons)

> Icons should have a size of 80 x 80 pixel for optimal presentation. (Hint: Use Google-picture search -> set dimensions to 80x80)

# Step 1: Step 2:<br>
Tap the + Symbol Choose

Choose an icon from your photo library.

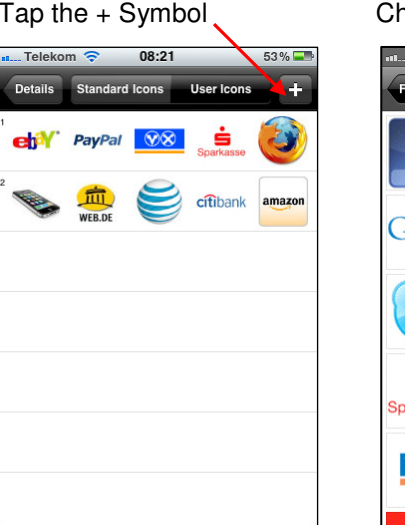

07:51 49%E Passwords... Abbre Google Gmail eh  $\otimes\otimes$  $\mathbf{v}$ Allianz (i) citibank

## Step 3:

Tap an icon to use it for your entry.

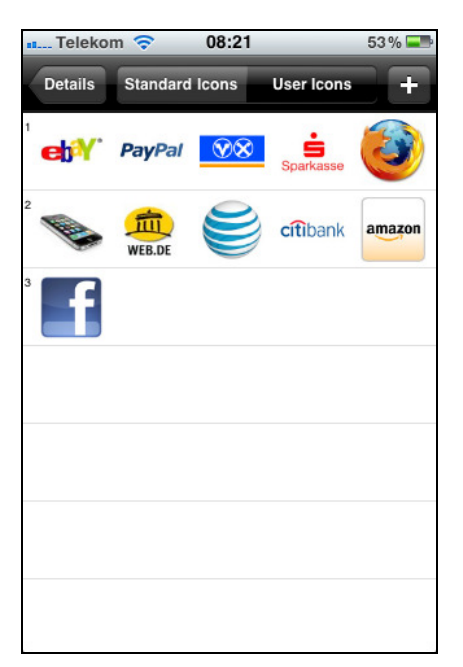

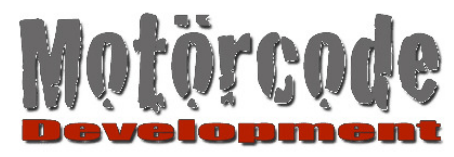

# **6 Settings**

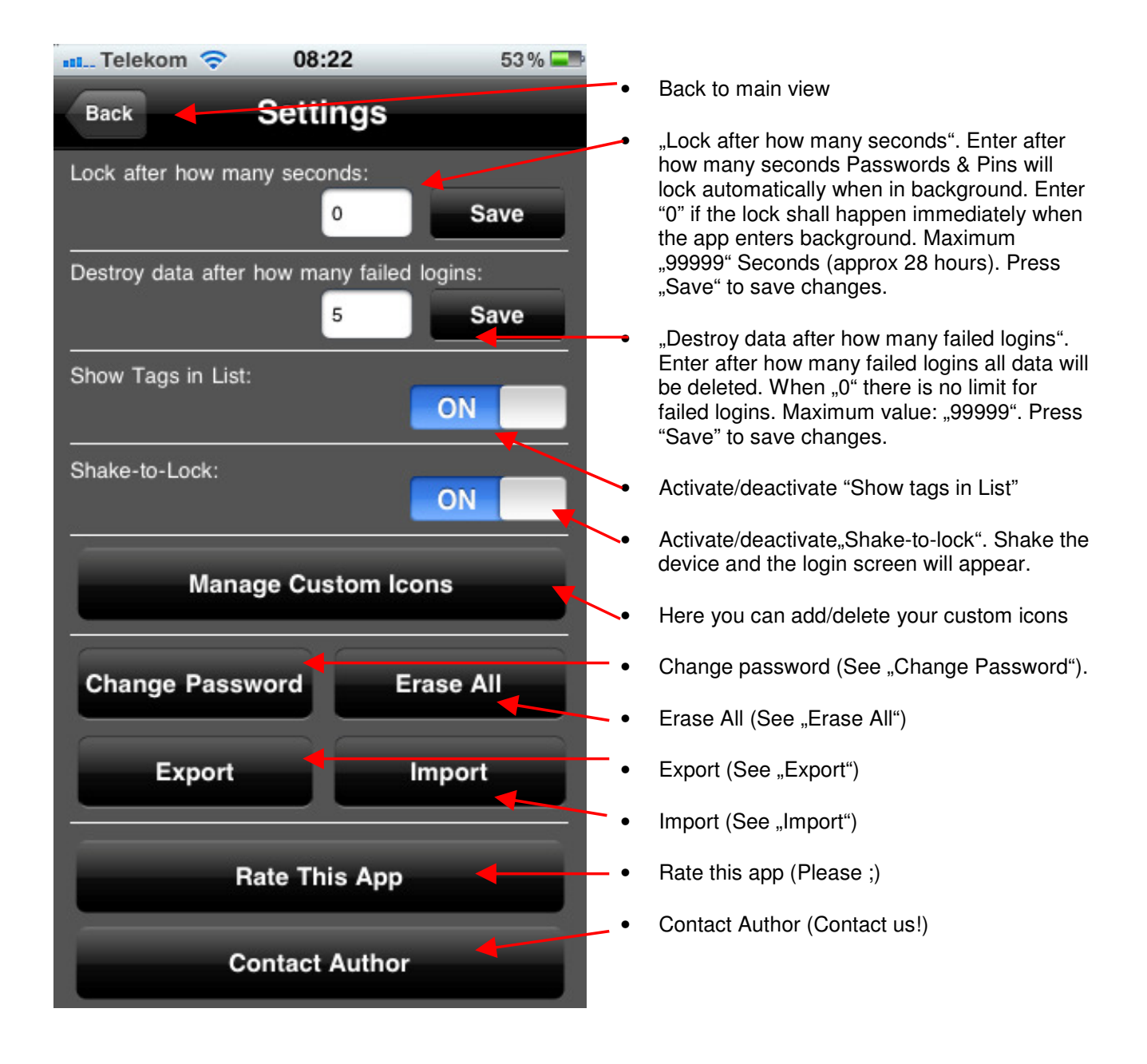

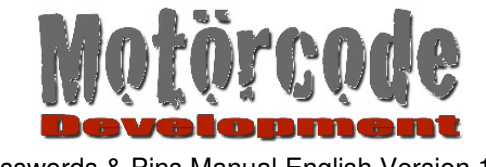

# **6.1 Change Password**

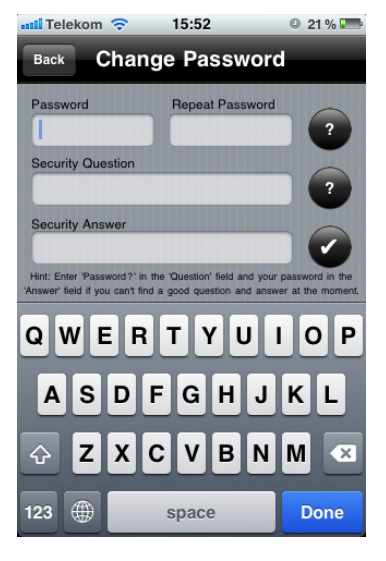

Enter a new master password and a new security question / answer (See "The First Start").

Touch the button with the check mark to finish.

#### **Remark:**

**If you have a lot of entries this might take a moment because all data is reencrypted.** 

## **6.2 Erase All**

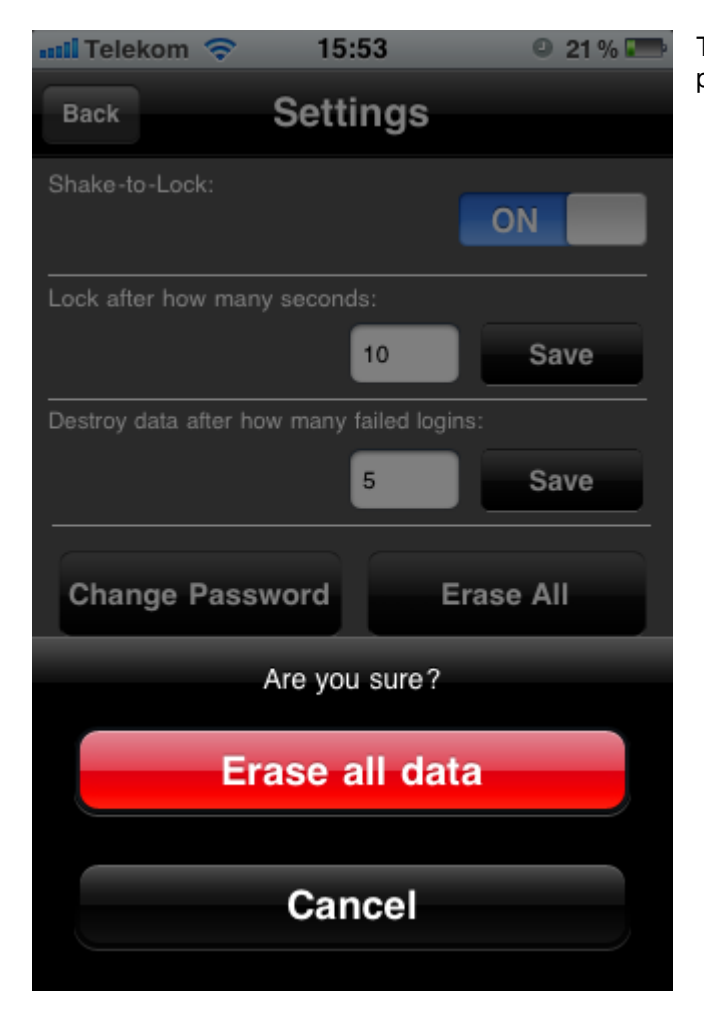

The function "Erase All" erases all your data, passwords and settings.

- Use "Cancel" to go back and do nothing.
- Touch "Erase All Data" if you are sure that everything should be deleted. Afterwards the screen "Set your master password" appears like described under "The First Start".

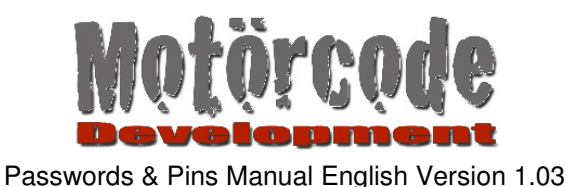

## **6.3 Export**

## **6.3.1 Preparation (SyncDocs)**

SyncDocs is a freely downloadable Java-Software, that is required by Passwords & Pins to export or import your data.

Download SyncDocs at:

http://syncdocs.sourceforge.net/

Link located in tab "Downloads".

SyncDocs – as a java software – works under nearly all platforms. If you have difficulties starting SyncDocs, please consult: http://syncdocs.sourceforge.net/getting-started.php

If that doesn't help either, contact our support mailto:passpins@googlemail.com.

## **6.3.2 Export**

Start SyncDocs on your computer. (See "6.3.1 Preparation (SyncDocs)") Your computer must be connected to a Wireless Network.

Press the "Export" button in the settings screen of Passwords & Pins.

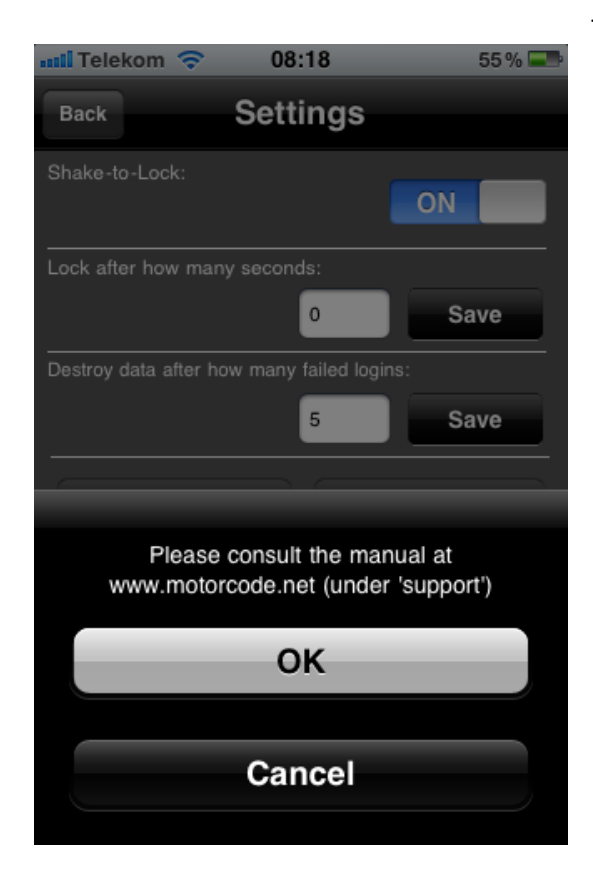

The following view appears:

- Press "Cancel" to cancel the export process.
- Press "OK" to go on.

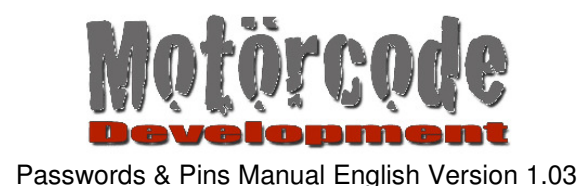

Afterwards you will see the following screen:

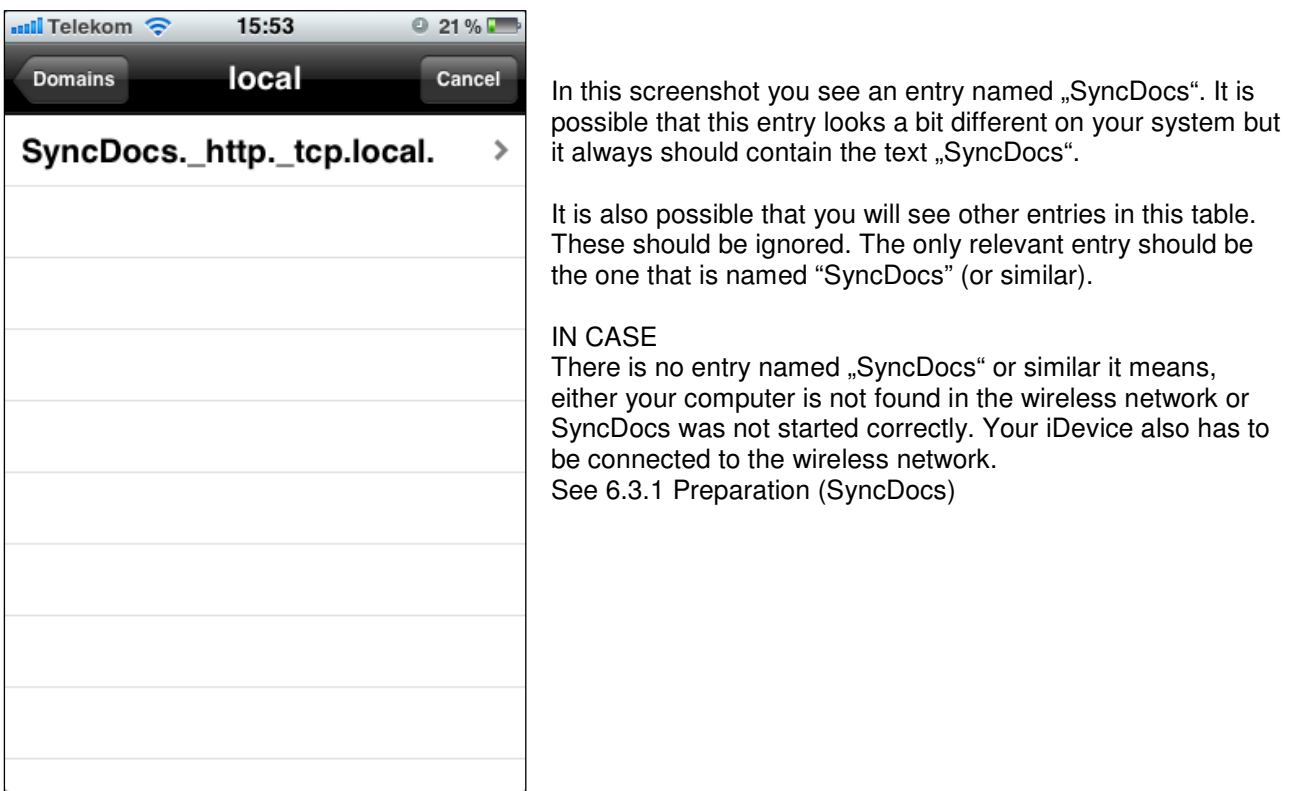

- To go on, touch the entry named SyncDocs (or similar)
- The view jumps back to "Settings".

 $\overline{\phantom{a}}$ 

- A message should appear (message can appear a bit delayed).
- If the export was successful the message "**Export successful.**" appears (if not see 6.3.3)
- Acknowledge the message with "OK"

#### **You will find the exported data under the folder where SyncDocs is located in subfolder "Downloads/PassWords and Pins" where further subfolders can be found which are named with the timestamp of the export process.**

(Target directory can be changed in SyncDocs)

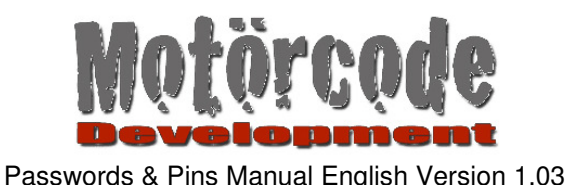

### **6.3.3 If the Message "Import successful" does not appear**

- 1. It can happen that the message appears delayed. If it appears everything worked correctly.
- 2. Sometimes it happens that the message does not appear and nothing happens. Just retry the export..
- 3. If another message appears:
	- a. Either the network connection didn't work.

Check if Wifi on your iDevice is still available.

b. Or SyncDocs has no write access in the folder it is located.

Make sure that SyncDocs has write access where it is located, or try installing SyncDocs in another directory.

#### **6.3.4 If the message "… not valid SyncDocs Server" appears**

If you selected the entry named "SyncDocs" and this message appears it is most likely the firewall on your computer which blocks communication. Check your firewall settings on your computer if the "Bonjour"-Port (Port 5353) is blocked.

#### **If the problem still exists, please contact support.**

#### **If error messages appear please provide them to support exactly as they appear.**

#### **6.4 Import**

#### **6.4.1 General**

Passwords & Pins can import entries from CSV files (Comma separated values). But: Passwords And Pins cannot import any file. The CSV file has to be properly formatted.

CSV-files can be created/edited in Excel or lots of other software. However CSV-files are pure textfiles that can also be opened/edited with a simple texteditor (please have in mind that a csv file cannot handle all special characters very well).

The CSV-file for Passwords & Pins contains lines. Each line represents an entry. In each line the corresponding fields (Password, E-Mail-Address, etc.) are separated by semicolons (; )

To be able to import a CSV-file, it must be structured like shown below: (just example data here)

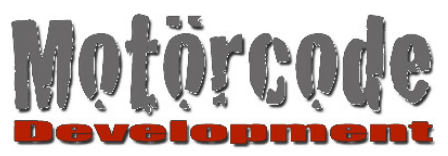

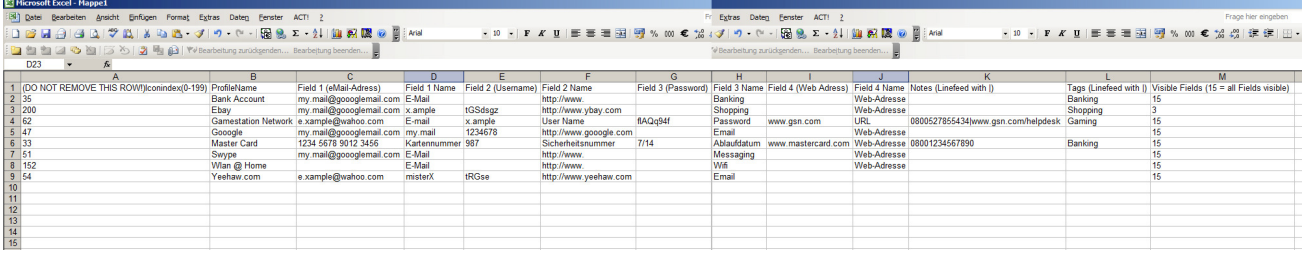

#### **Column A**

Icon Index: The number that stands for the respective icon for the entry (Possible values 0 to 199). They are in the same order as shown in the app (minus 1 because values are starting with number zero). If there is no valid value the app will set "0" as the default icon for the entry.

**Column B** 

Name of the entry which is shown in Main View of Passwords & Pins.

**Column C** 

E-Mail-Address for the entry.

#### **Column D**

Enter the name of the field. (If you leave this empty "E-Mail" will be used as standard.)

**Column E** 

User Name for the entry.

## **Column F**

Enter the name of the field. (If you leave this empty "User name" will be used as standard.) **Column G** 

Password for the entry

# **Column H**

Enter the name of the field. (If you leave this empty "Password" will be used as standard.)

#### **Column I**

Web-Address for the entry.

#### **Column J**

Enter the name of the field. (If you leave this empty "Web-Address" will be used as standard.) **Column K** 

Notes for the entry (Notes can be multiline. Line feed can be set with character  $\ldots$ ,  $\ldots$ )

**Column L** 

Search Tags for the entry (Search Tags can be multiline. Line feed can be set with character  $\Box$   $\Box$ ) **Columns M (0-15)** 

Defines which fields are shown fort he entry. (Email=1, Username=2, Password=4, URL=8). If you add the Values of the fields which should be shown you get the value to enter in this column. (Example: Username + Password = 5. Enter "5" and only these 2 fields will be shown fort he entry. Nevertheless, all columns will be imported even if the should not be shown.

If you leave this blank, all fields will be shown.

#### **Remark:**

After you edited the file you should mark the content of columns A to M before saving. You should also have in mind that the first line of the file will not be imported by Passwords and Pins (Column Headers)

#### **IMPORTANT:**

It may be necessary to open the CSV file in a text editor and replace all commas (,) with semicolons (;) before importing! (use the "search and replace" function).

Many programs like excel will give a message when saving that some content might not be compatible with the selected file format.

Excel is theoretically right, but you have to ignore this message and continue saving.

For additional information about CSV-files: http://en.wikipedia.org/wiki/CSV\_(file\_format)

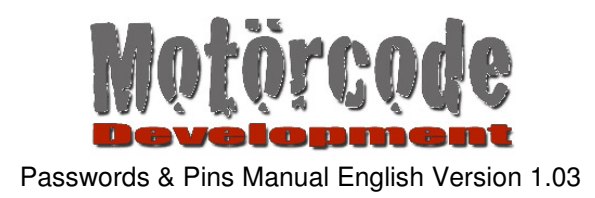

# **6.4.2 Import Preparation (SyncDocs)**

See Chapter 6.3.1.

# **6.4.3 Import**

**WARNING:** When importing, all actual entries in Passwords & Pins will be deleted. Export your data if you want to be safe from any data loss.

Start SyncDocs on your computer. (See "6.3.1 Preparation (SyncDocs)") Your computer (as well as your iDevice) should be connected to a wireless network.

Drag your CSV-File named "passwords.csv" into the shown SyncDocs window. Afterwards SyncDocs will show the file in this list:

(if you also want to import custom icons you can drag these into Syncdocs too. To see how this works exactly it is recommended to export data with custom icons from the app, so you have an example how the files are named and linked.)

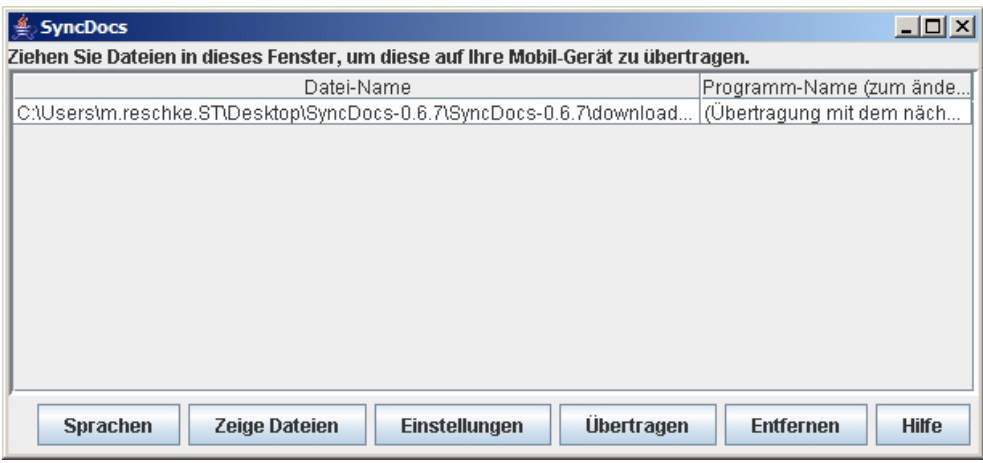

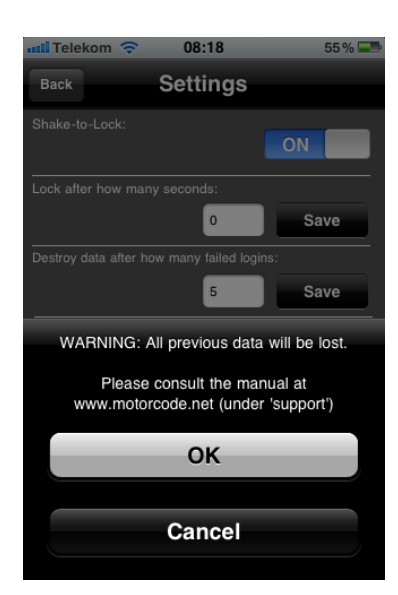

Touch "Import" in the Settings View of Passwords & Pins.

The following view appears:

- Touch "Cancel" to stop the import process.
- Touch "OK" to continue.

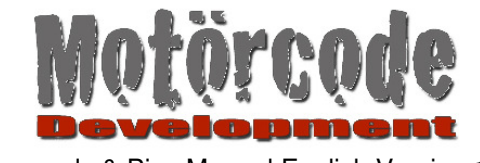

You will see the following view:

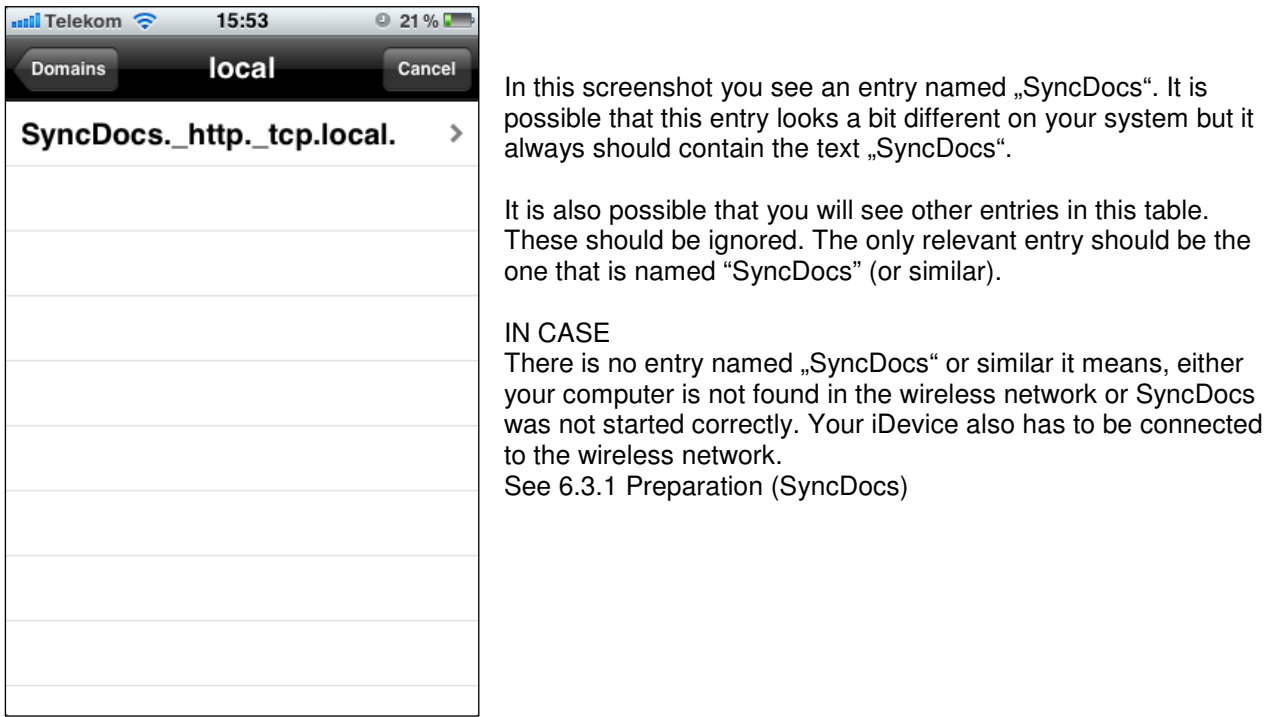

- To continue touch the entry named SyncDocs (or similar).
- The view jumps back to the settings view.
- A message should appear (can happen a bit delayed).
- If the import was successful the message "Import successful." appears. (otherwise see next chapter)
- Acknowledge the message with OK.

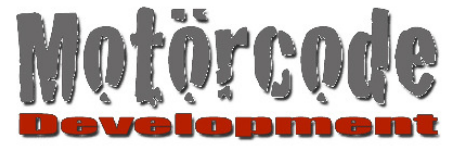

## 6.4.4 If the message "Import successful" does not appear

- 1. It can happen that the message appears delayed (if there are a lot of entries to import for example). If it finally appears everything should be fine.
- 2. It can happen sometimes that the message does not appear even after some time. You should just retry the import.
- 3. Message "passwords.csv not found" appears.
- The transfer with SyncDocs worked but the file is not named correctly (Should be "passwords.csv"). 4. The message "passwords.csv contains the wrong numer of semicolons" appears:

The file "passwords.csv" was transferred correctly, but is not properly formatted for Passwords and Pins. (See: 6.4.1)

Hint: Open the file in Excel, mark columns A to H and save as "passwords.csv". This should work.

Remark:

Semicolons are used as field separators. Therefore you should not use a semicolon inside of your fields. Replace them with another character e.g.. with slash ( / ). (Hint: Use search and replace function in excel)

You can also use a text editor to have a look if passwords.csv is formatted properly.

- 5. If another message appears :
	- a. Eventually network connection did not work.

Check if your iDevice still has Wireless connection.

## **6.4.5 If the message "… not valid SyncDocs Server" appears**

If you selected the entry named "SyncDocs" and this message appears it is most likely the firewall on your computer which blocks communication. Check your firewall settings on your computer if the "Bonjour"-Port (Port 5353) is blocked.

#### **If a problem should persist please contact support.**

**If there are error messages we would need the exact message text.**